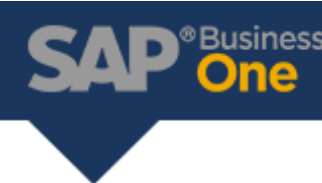

## Relationship Map Overview

The relationship map is a neat tool within SAP Business one. It provides a high-level graphical representation of the relationships between marketing documents and how they have been handled. In order for the standard connections to be made between the documents, the users will need to use the 'Copy To' and 'Copy From' functions. The relationship map will only show the connection when the end user creates the target documents directly from documents that already exist.

## How to view the relationship map:

To view the relationship map, navigate to any marketing document. For example, if the user wanted to investigate details on a Sales Order the user will need to open an existing order. Once the Sales Order document is opened, the user will have the option

of viewing the relationship map by right clicking the document. The menu will open, and the relationship map choice will be available. Note that the user will not be able to view the map unless a document is opened.

## Viewing options:

The relationship map has multiple viewing options:

- Document Tree
- Posting Details
- Related Items
- Referenced Documents
- Related Blanket Agreements
- Pick Lists

The document tree view will be covered during this overview. The document tree view shows the relationships between the base documents and the target documents as shown below.

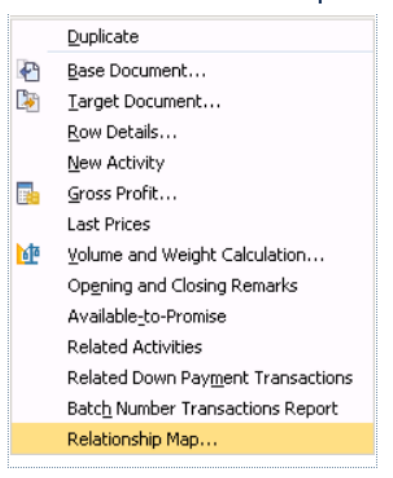

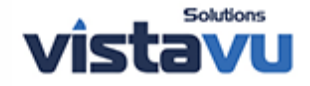

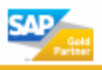

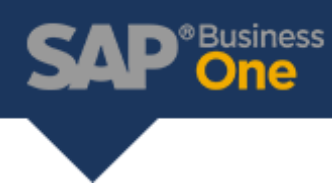

## How to read the relationship map:

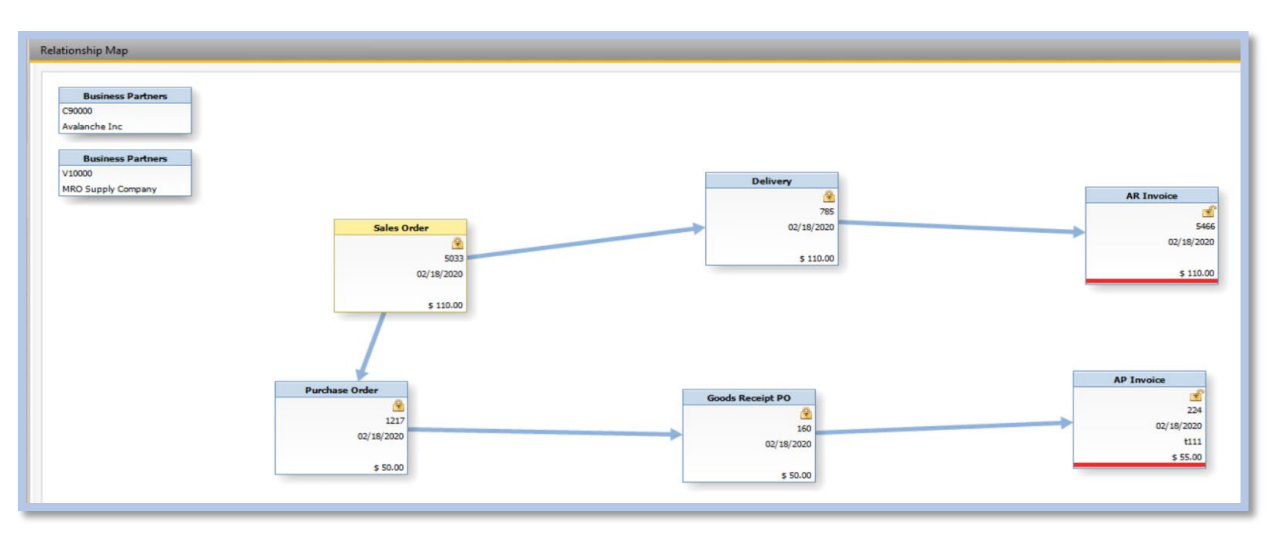

- Upper left corner: Displays the business partners involved in the marketing documents.
- Arrows: Indicates how each document is linked with one another.
- Locks: Indicates whether a document is either still open or now closed. Note that a large gray circle with a line across it will indicate that the document was canceled.
- The document number is displayed below the lock, followed by the posting date, and lastly followed by the amount of the marketing document.
- Red bar in the AR Invoice box: Indicates the amount left that still needs to be paid. Note that if the invoice is paid in full, there will be an icon with a green check mark displayed next to the lock as well as a yellow bar across the bottom instead of the red bar.

Since the relationship map only provides a high-level overview, the user can open a document to investigate the details in more depth by double clicking any of the boxes that represent the marketing documents.

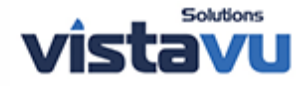

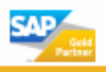